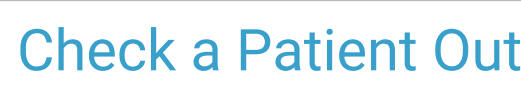

Practicum

d on 03/22/2023 1:3

Version 20.17

## **Path: Clinical, Practice Management, Billing tab > Schedule button**

# About

Below you will learn the ways to mark a patient's appointment as**Checked Out**. Checking a patient out involves marking an appointment Checked Out, collecting payments, printing excuse notes, and making future appointments.

# Mark an appointment Checked Out from the Tracking window

- 1. Following the path above, select the**Tracking** radio from the Calendar/Schedule window.
- 2. Click on the appointment from the list that needs to be checked out, and do one of the following:
	- Use the dropdown arrow from the **Visit Status** column, and select the**Checked Out** option, this will time stamp the checked-out time for the patient.
	- Click on the checkout clock from Tracking to check the patient out, this will time stamp the checked-out time for the patient.
- 3. The appointment will display in a gray color and indicate a "checked out" text in the Visit Status column.

## Mark an appointment Checked Out from the Tracking window

- 1. Following the path above, select the**Tracking** radio from the Calendar/Schedule window.
- 2. Right-click on the appointment and select the**Visit Status** option.
- 3. From the Visit Status list, click on**Checked Out**.
- 4. The appointment will display in a gray color, indicating to everyone looking at the schedule, that this patient is Checked Out.

Version 14.19

### **Path: Smart Toolbar > Schedule button**

# **Overview**

This page will instruct you on how to check out a patient. Checking a patient out involves marking an appointment as Checked Out, collecting payments, printing excuse notes, and making future appointments.

# Check a Patient Out from Tracking

- 1. Click the **Schedule** button sched
- 2. Click the **Tracking** tab **... Tracking**
- 3. Use the dropdown arrow on the **Visit Status** column and select \_Checked Out\_. This will time stamp the checked out time for the patient.

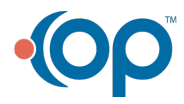

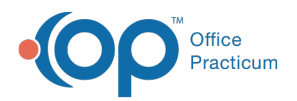

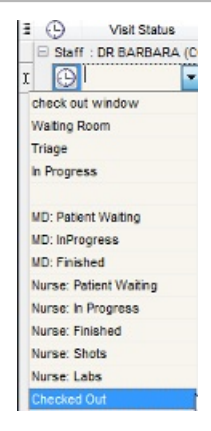

#### **Tracking Tab: Visit Status**

4. The appointment color will turn to a gray color, and indicate "checked out" text in the Visit Status column.

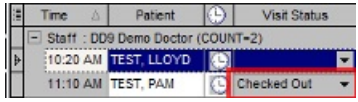

#### **Tracking Tab: Visit Status**

**OR**

You may click on the checkout clock from Tracking to check the patient out. This will time stamp the check out time for the patient.

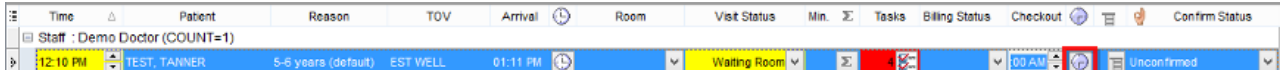

#### **Tracking Tab: Checkout Clock**

## Check a Patient Out from Calendar

- 1. Click on the **Calendar** tab  $\mathbb{F}_{\mathbb{S}}$  calendar | of the Schedule.
- 2. Left-click on the appointment to select it.
- 3. Right-click on the appointment.
- 4. Select the Visit Status option and click on Checked Out from the dropdown menu.

| Visit status                                                           | Arrived                                                    |  |
|------------------------------------------------------------------------|------------------------------------------------------------|--|
| <b>Bill</b> status                                                     | NB Waiting Room                                            |  |
| Flag                                                                   | Waiting Room                                               |  |
| Open encounter<br>Open well visit                                      | Triage<br>In Progress<br>Finished                          |  |
| Copy appointment<br>Delete appointment                                 | MD: Patient Waiting<br>MD: InProgress                      |  |
| Move appointment<br>Review checklist items                             | MD: Finished<br>Nurse: In Progress<br>Ready for Biling     |  |
| Print receipt<br>Print next appt/vaccine letter<br>Print other reports | Nurse: Shots<br>Checked Out<br><b>Market Country where</b> |  |

**Add/Edit Appointment: Visit Status**

5. The appointment for the patient, will turn a gray color, indicating to everyone looking at the schedule, that this patient is Checked Out.

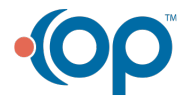

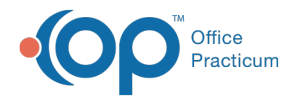

[CaPaid]<br>11:05 TEST, PAM [215-555-1234 ID:5013] ~NP WELL: ADHD<br>Maintenance visit -- DD9

**Add/Edit Appointment**

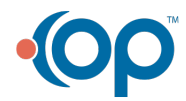